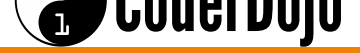

### **Table of Contents**

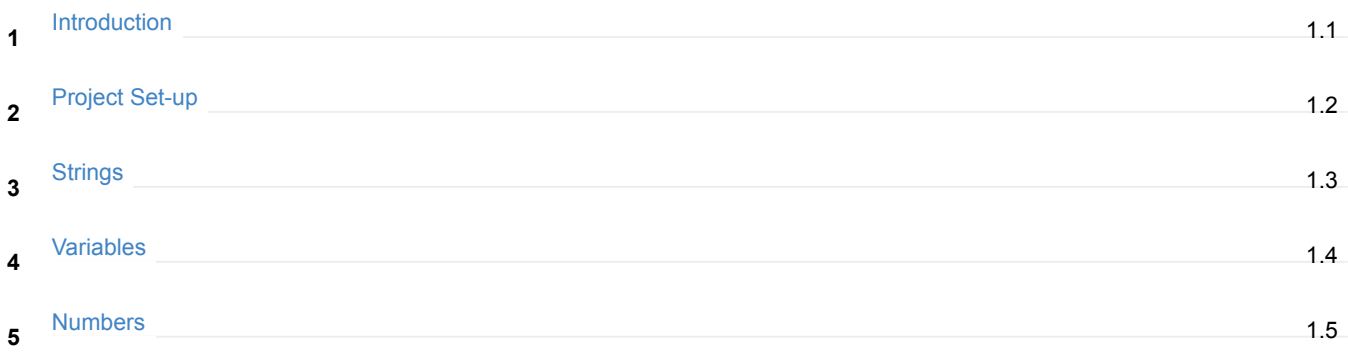

<span id="page-1-0"></span>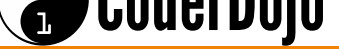

- In these JavaScript lessons, we will use Mozilla Thimble, a text editor for writing HTML, CSS, and JavaScript. In these lessons we will focus on JavaScript.
- To use Thimble, open your web browser [\(Chrome](https://thimble.mozilla.org\) or Firefox) and go to https://thimble.mozilla.org/. Create an account to be able to save your work and revisit it later to keep building (optional). **2**

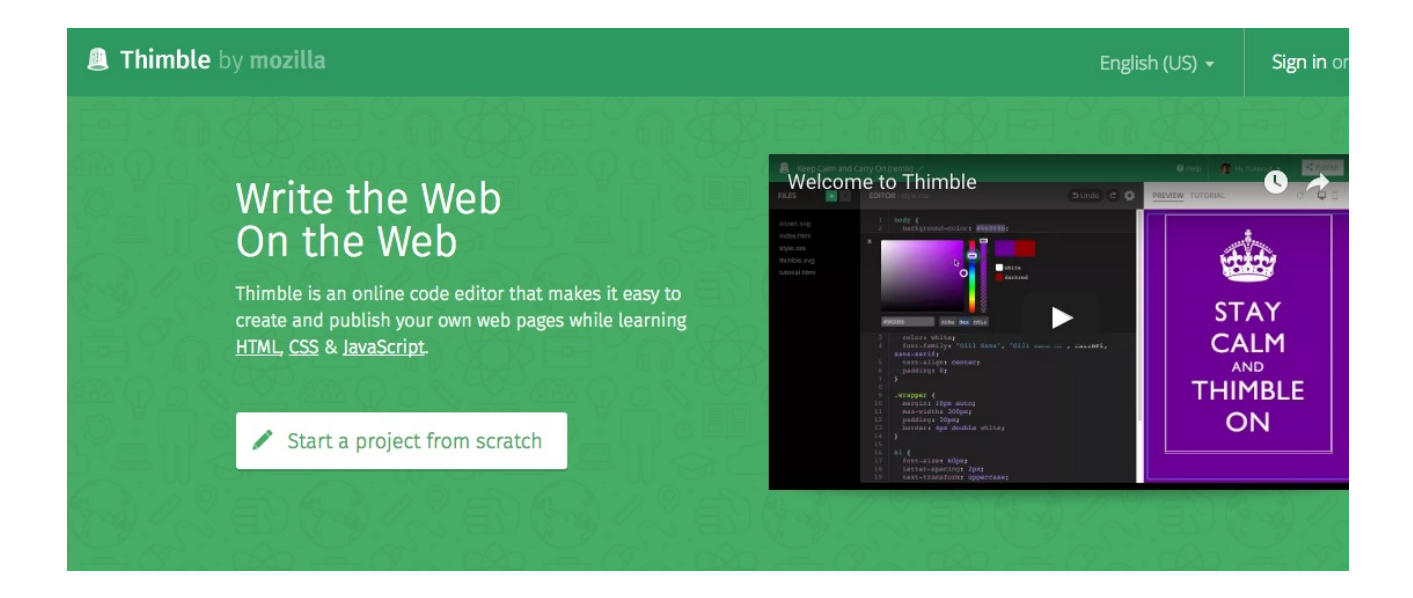

Click on the **Start a project from scratch** button, let's make something fun! **3**

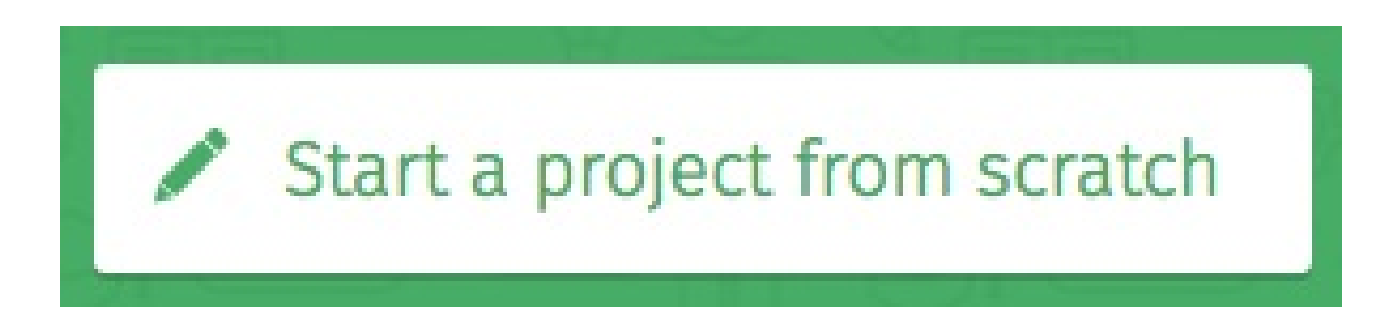

**Project Set-up** I'm learning: JavaScript

<span id="page-2-0"></span> $\begin{bmatrix} 0 \\ 0 \end{bmatrix}$ 

CoderDojo

Thimble will open a new project, and you will see default **Welcome to Thimble** FILES , EDITOR , and PREVIEW .

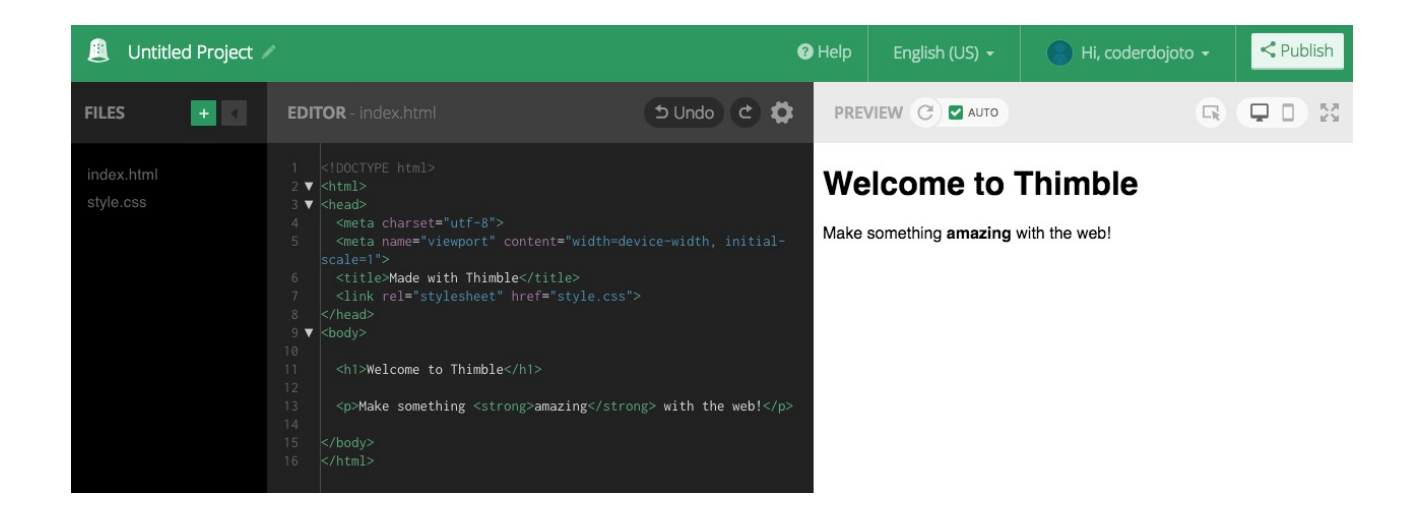

FILES - Where code is saved.

EDITOR - Where code is edited.

PREVIEW - See your changes as you work.

Before we start coding, we need to set up the project. The first thing to do is **Uncheck the AUTO toggle** button. **2**

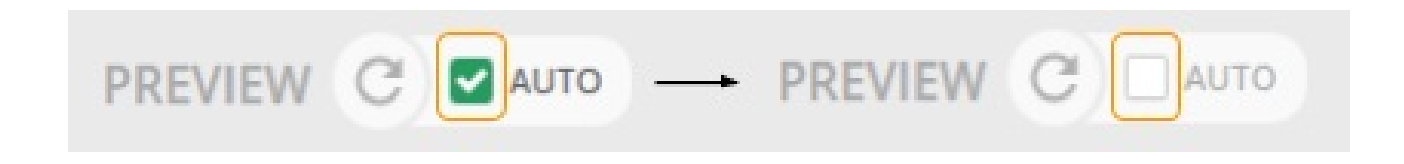

Next, create a new file by clicking the green [+] button. Select *JavaScript* from the menu. **3**

#### $\begin{bmatrix} 0 \\ 0 \end{bmatrix}$ CoderDojo

Notice now there is a new file called "script-1.js," this file will have our code inside. **4**

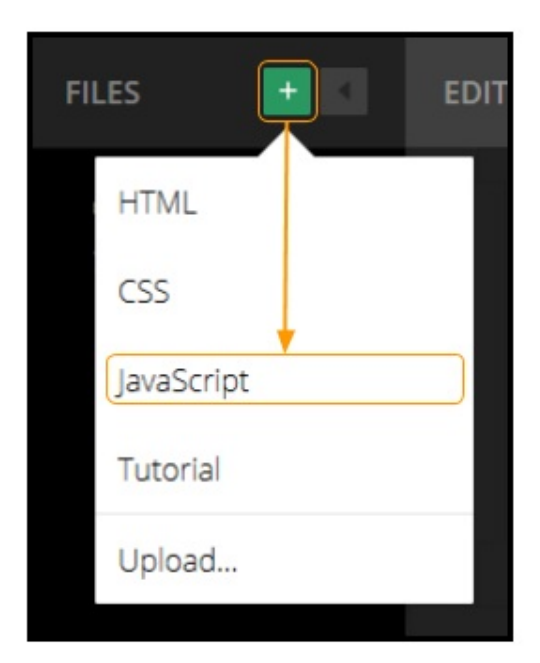

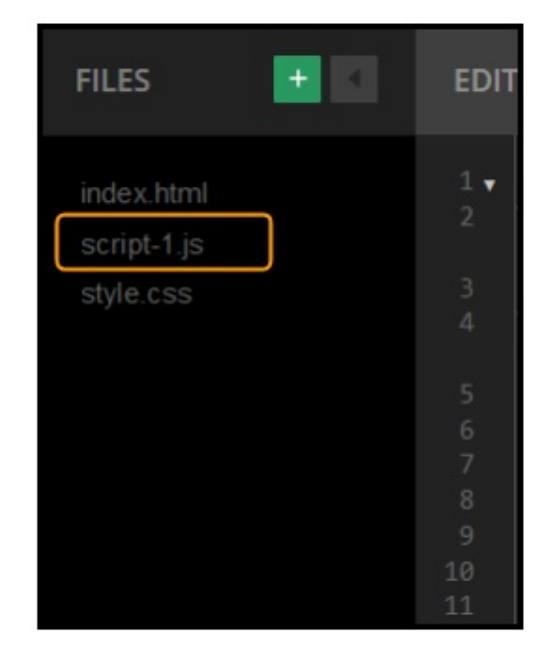

Notice the file has sample text. We don't want that. Go ahead and clear it all away! Now we're ready to start coding. **5**

Next, in the Now go back to the index.html on the left-sidebar, and add the following line inside the <br/> <br/> element: <script src="stylesheet" href="style.css"> **6**

<title>Made with Thimble</title> <link rel="stylesheet" href="style.css"> </head> <body> <script src="script-1.js"></script> <h1>Welcome to Thimble</h1>  $13$ <p>Make something <strong>amazing</strong> with the web!</p> 15

# <sup>a</sup>CoderDojo

Now add a meaningful title to your project and Save. I called mine "Practice with variables". **7**

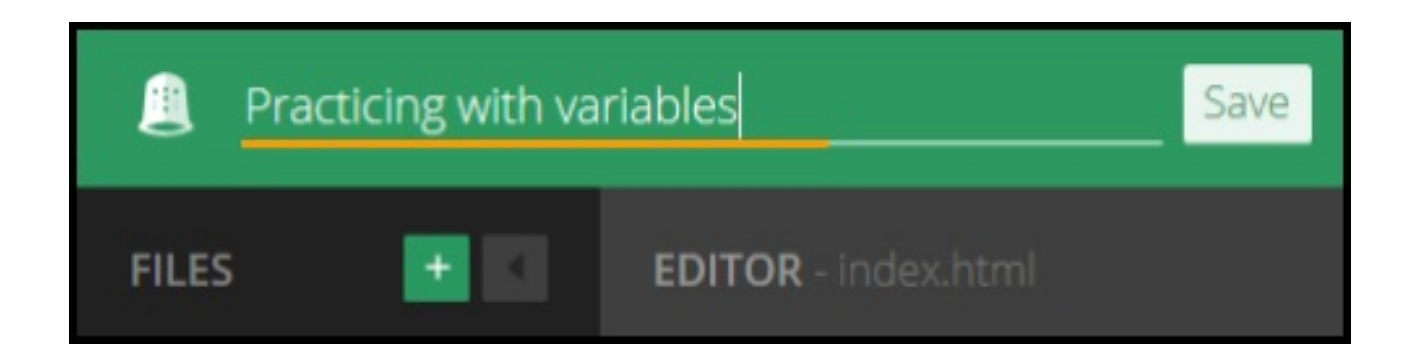

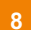

We're ready to start coding using JavaScript. **8**

## <span id="page-5-0"></span>CoderDojo

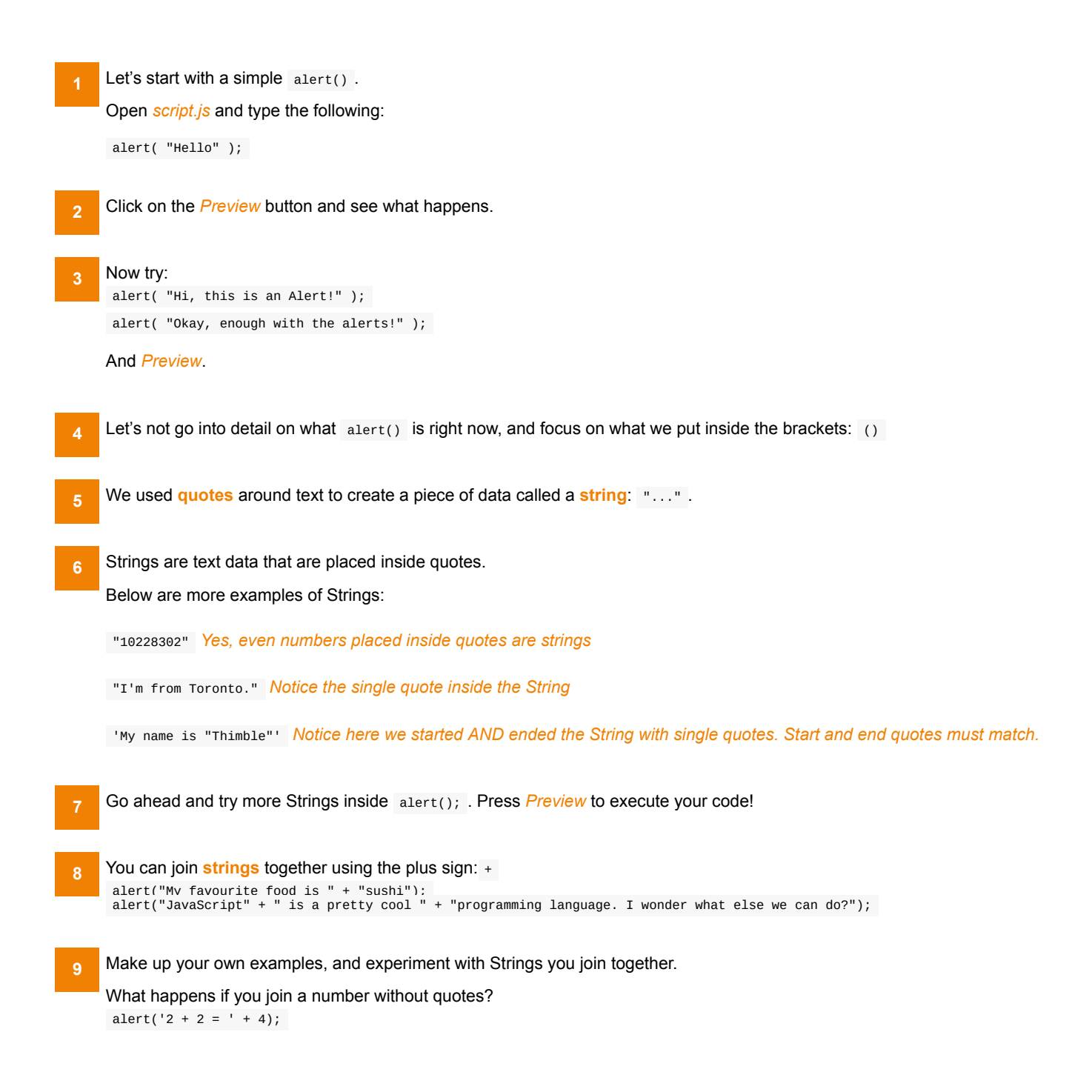

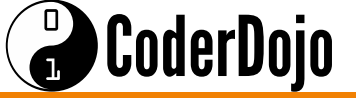

```
Variables are a way to store values. For example, let's say you have the String "Vegetables", and I want to use that String in
    many places, there is a simple way of doing that. We will use the special keyword var.
     var food = "Vegetables";
     var myRank = "Code Ninja";
    Now, food, becomes a variable that represents the string "Vegetables" , and the myRank variable represents the value "Code
    Ninja" .
2
    Can you guess what the alert will say if you type the following code and run your script?
     alert("My favourite food is " + food );
3
    Try it out. What about... alert("A " + myRank + " is what I like to call myself!"); 4
    You can change what a variable represents but assigning a new value to it.
     var snack = "Cookie";
     snack = "Apple Slices";
5
First, we made snack represent the value "Cookie" but then we changed it to "Apple Slices". 6
    What do you think will be output when you try the following script?
     var city = "Toronto";
     var building = "CN Tower";
     var year = "1976";
     alert("The " + building + " is in " + city + " and it was built in " + year);
7
R Now, try writing a script with your own variables and outputting them out in a sentence.
```
Next let's look at another type of value, **Numbers**. **9**

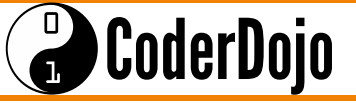

Strings allowed us to represent text values. Numbers will give us a way to represent numerical values. **1**

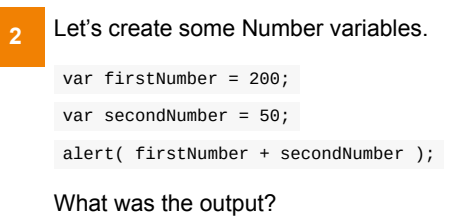

With Numbers you can use: **3**

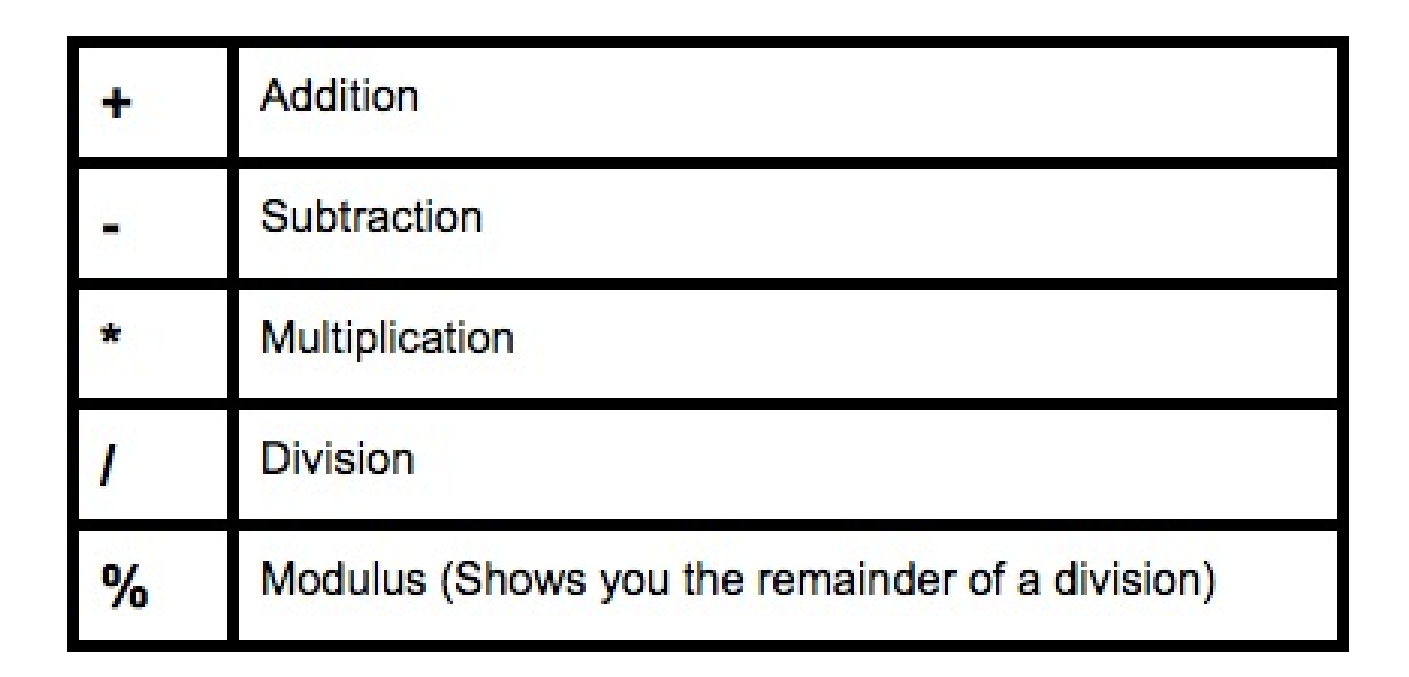

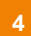

Try practicing with doing some math using Numbers and the operators listed above.

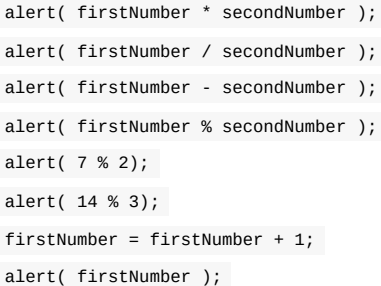